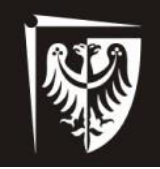

# Politechnika Wrocławska

Katedra Inżynierii Biomedycznej, Mechatroniki i Teorii Mechanizmów

**LABORATORIUM Podstawy mechatroniki** 

**Badania powtarzalności realizacji trajektorii manipulatora równoległego MR3R6C** 

WROCŁAW 2015

## **Laboratorium Układów Mechatronicznych**

Nazwa stanowiska:

#### **Stanowisko do badania powtarzalności realizacji trajektorii manipulatora równoległego MR3R6C**

Widok stanowiska:

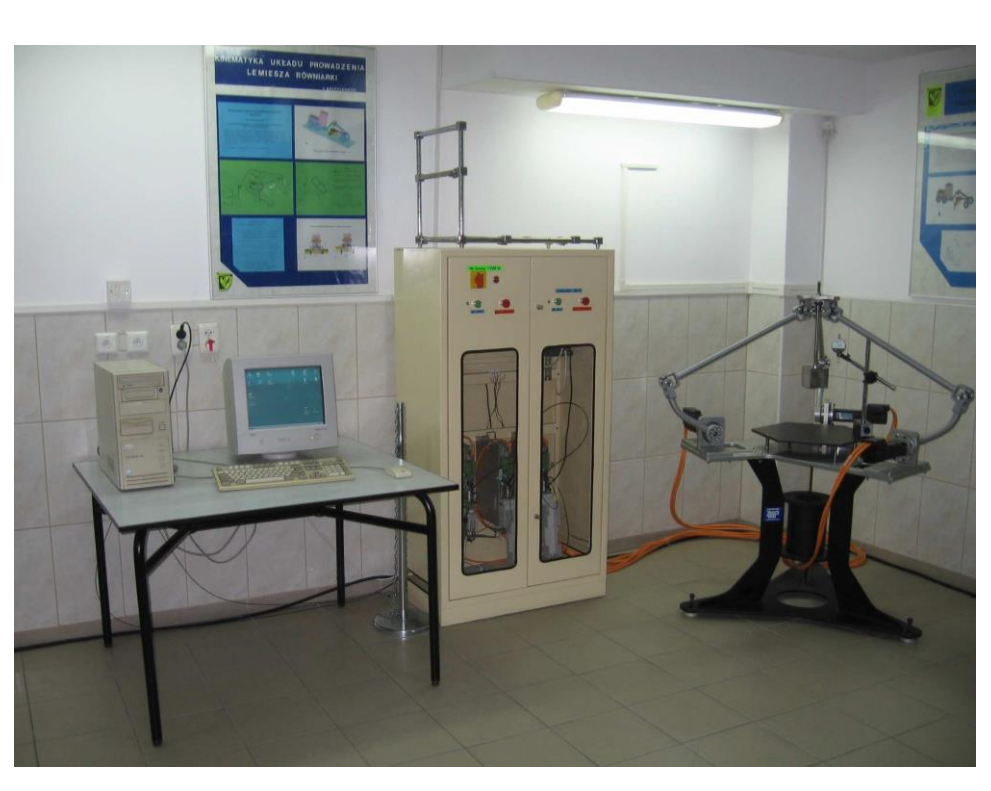

Opis stanowiska:

Manipulator równoległy przestrzenny o trzech stopniach swobody wyposażony w trzy serwonapędy z układem sterowania typu Sercans/Sercos oraz w głowicę do pomiarów. Elektronika sterująca i zasilająca umieszczona jest w szafie sterowniczej. Sterowanie ruchem manipulatora realizowane przy pomocy oprogramowania Sercos zainstalowanego na komputerze PC.

Cel zajęć:

Badanie powtarzalności ruchu efektora w przestrzeni roboczej manipulatora

- 1. Planowanie trajektorii dojścia do zadanego punktu
- 2. Programowanie manipulatora
- 3. Ustawienie układu pomiarowego
- 4. Realizacja ruchu
- 5. Pomiar położenia końcówki
- 6. Opracowanie wyników

## **1. Cel zajęć**

Celem zajęć jest określenie dokładności realizacji zadanego ruchu manipulatora. Badania polegają na wielokrotnym najechaniu efektorem manipulatora opisanym punktem *P* w określony punkt strefy roboczej i pomiarze dokładności pozycjonowania tego punktu.

Na rys. 1.1 przedstawiono schemat prowadzonego badania. Pomiaru dokonuje się przy pomocy czujnika mikrometrycznego (dokładność pomiaru 0.01 *mm*). Pomiary mają być realizowane statycznie w sposób następujący: manipulator nadjeżdża po zadanej trajektorii końcówką w określony punkt przestrzeni i zatrzymuje się na 2 *s*, po czym odsuwa efektor. Podczas postoju należy odczytać dokładność pozycjonowania. Czynność taką należy powtórzyć wielokrotnie dla każdego badanego punktu przestrzeni.

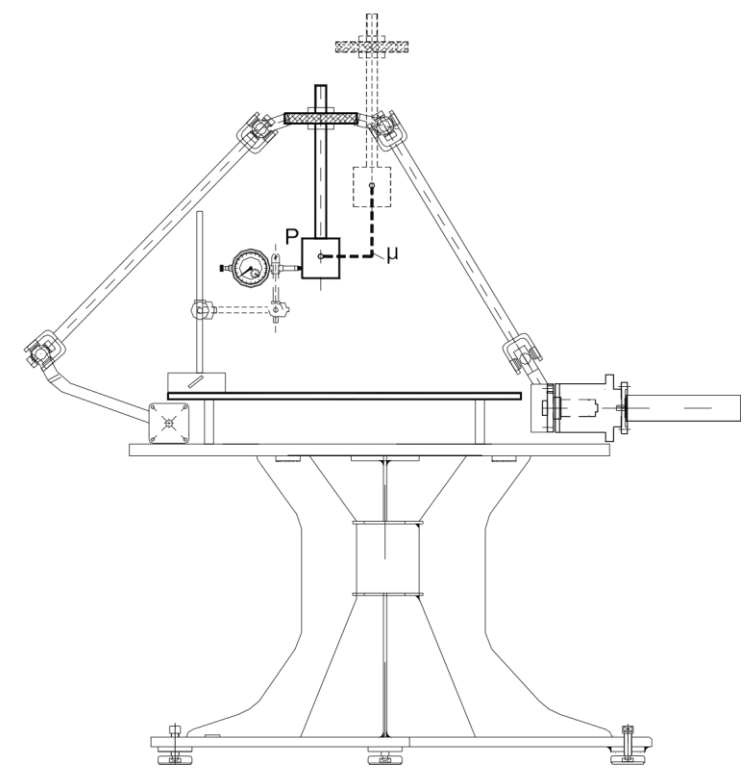

Rys. 1.1 Schemat prowadzonego badania dokładności pozycjonowania efektora

Podczas jednego badania należy odczytać błąd pozycjonowania tylko w jednym kierunku. Poniżej zamieszczono przykładową tabelę zadanych punktów do pomiarów

| Lp. | Współrzędne punktu pomiaru | Liczba |       |          |
|-----|----------------------------|--------|-------|----------|
|     | x[m]                       | y[m.]  | z[m.] | pomiarów |
|     |                            |        |       |          |
|     | 0.1                        | 0.0    | 0.3   | 10       |
| 2.  | 0.0                        | 0.2    | 0.25  | 10       |
| 3.  | 0.1                        | 0.1    | 0.3   | 10       |
| 4.  |                            |        |       |          |
|     |                            |        |       |          |

Tab. 1.1 Tabela zadanych punktów pomiarowych

## **2. Opis stanowiska**

Stanowisko badawcze zbudowane jest z manipulatora równoległego typu MR3R6C, napędów oraz układu sterowania. Manipulator MR3R6C jest przestrzennym manipulatorem równoległym o trzech stopniach swobody typu xyz.

 Manipulatorami równoległymi typu xyz nazywamy manipulatory o trzech stopniach swobody, w których człon bierny-efektor może wykonywać tylko ruchy translacyjne względem osi xyz globalnego układu współrzędnych związanego z podstawą zachowując stałą orientację efektora. Manipulator jest wyposażony w efektor w formie sześciennego wzorca, który wykorzystywany jest do pomiarów jego pozycji.

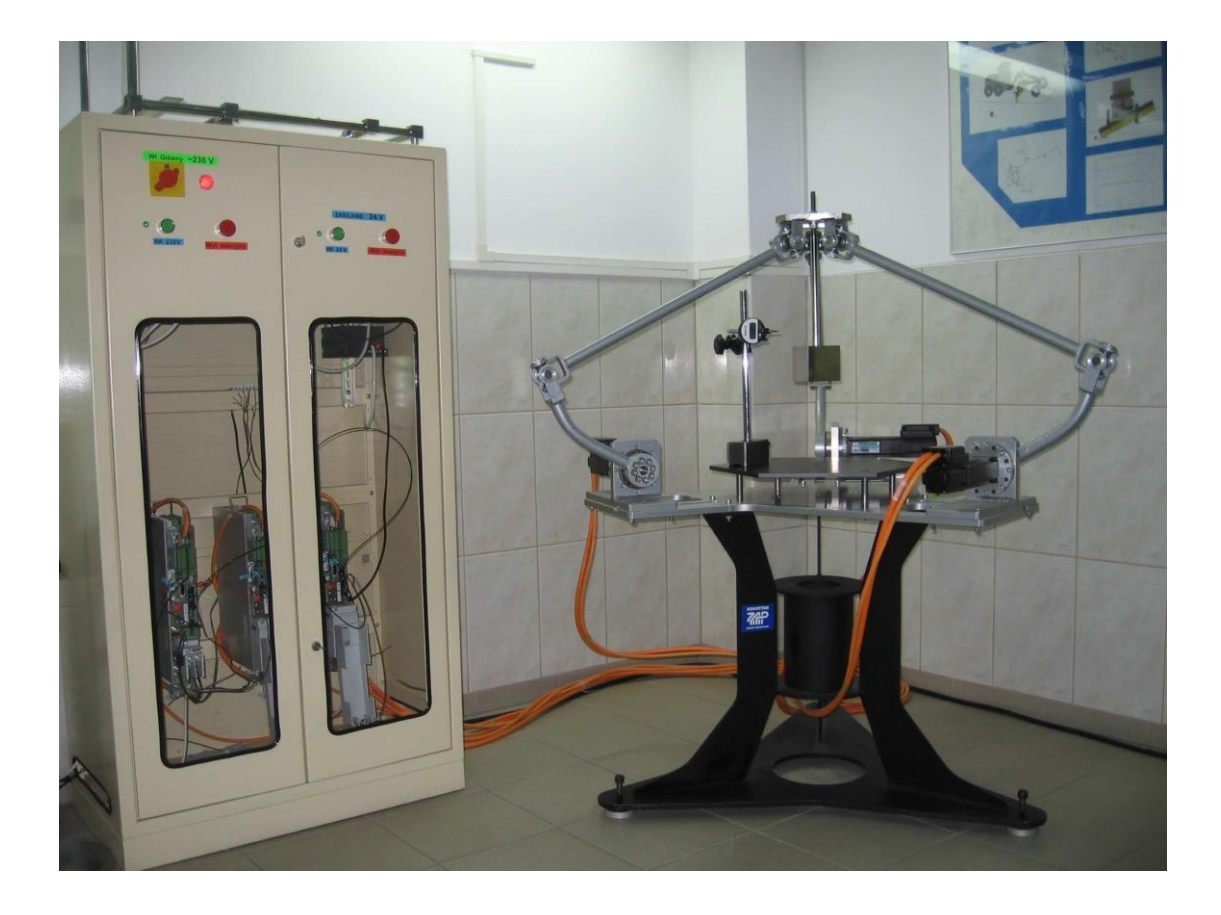

Rys. 2.1 Widok ogólny stanowiska

#### **2.1. Budowa manipulatora**

Na rysunku 2.2 przedstawiono schemat kinematyczny manipulatora wraz z układami odniesienia: globalnym – opisującym położenie środka efektora P ( $x_p$ ,  $y_p$ ,  $z_p$ ) oraz układami odniesienia napędów 1, 2, 3 – opisujących położenie członów czynnych kątami q1,q2 q3 [<sup>o</sup>] (przyjęto, że kąty q1,q2 q3 są mierzone od pionu). Na tym rysunku zamieszczono schemat strefy roboczej manipulatora (zbiór wszystkich możliwych położeń środka efektora P). Jest nim prostopadłościan o wymiarach:

- grubość i szerokość: *a* = 0.2 *m*,
- wysokość: *h* = 0.25 *m*,
- położenie na podstawą: *d* = 0.15 *m*.

Kształt strefy można opisać również zakresem dopuszczalnych położeń środka efektora P mierzonego w układzie globalnym:

$$
-0.1 \, m \le x_p \le 0.1 \, m
$$
\n
$$
-0.1 \, m \le y_p \le 0.1 \, m
$$
\n
$$
0.15 \, m \le z_p \le 0.40 \, m
$$

Dopuszczalny zakres ruchów napędów został określony dla powyższej strefy roboczej i wynosi:

 $5^{\circ} \leq q_l \leq 60^{\circ}$  $5^{\circ} \le q_2 \le 60^{\circ}$  $5^{\circ} \le q_3 \le 60^{\circ}$ 

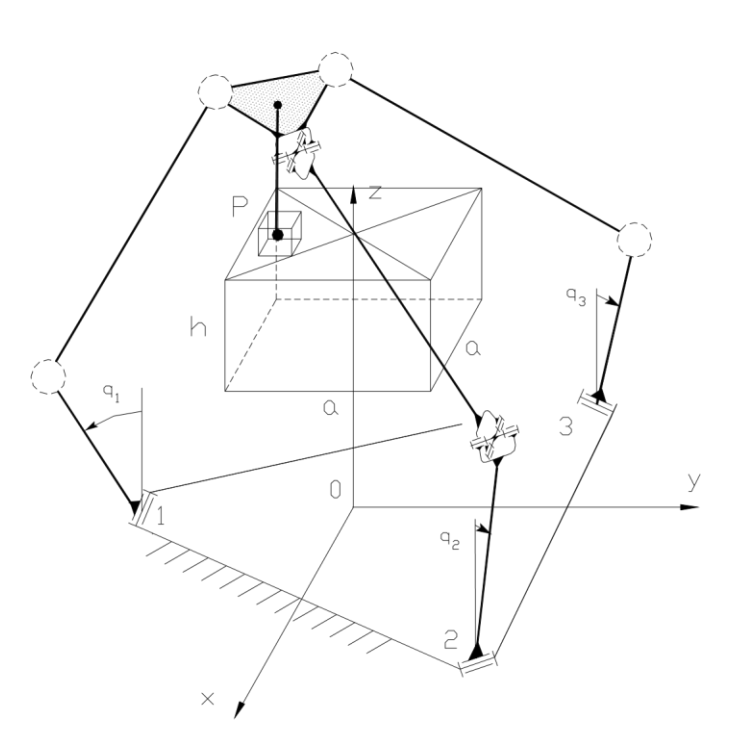

Rys. 2.2 Schemat kinematyczny manipulatora

Podczas projektowania trajektorii ruchu efektora P należy pamiętać, że cała trajektoria musi zawierać się w strefie roboczej.

Manipulator w położeniu bazowym (*Home Position*) znajduje się w następującym ustawieniu:

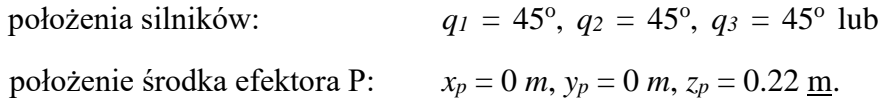

#### **2.2. Układy napędowy i sterowania**

Manipulator wyposażony jest w układy napędowy i sterowania, które sprawuje nadzór nad serwonapędami, umożliwiając programowo manipulatorowi realizację zaprogramowanych ruchów roboczych – trajektorii. W skład całego układów napędowego i sterowania wchodzą serwonapędy (Mannesman MKD025) i przekładnie falowe (HFUC 25 - 100), sterowniki serwonapędów (Mannesman DKC011), karta sterująca oraz komputer. W przypadku niniejszego manipulatora zdecydowano się oprzeć na produkowanym przez Mannesman dla silników MKD układzie sterowania opartym na interfejsie SERCOS, w którego skład wchodzą: cyfrowe sterowniki serwonapędów DKC, karta SERCANS oraz komputer PC.

Interfejs SERCOS jest przemysłowym standardem komunikacji i sterowania serwonapędami obrabiarek numerycznych i manipulatorów. Wszystkie urządzenia w tym interfejsie są połączone światłowodową pętlą, w której przesyłane są ramki z sygnałami sterującymi generowanymi w karcie Sercans (Rys. 2.3)

Sercem całego układu sterowania jest karta Sercans zainstalowana w komputerze nadzorującym. Z niej za pomocą światłowodu wysyłane są sygnały cyfrowe do sterowników. Światłowody tworzą zamkniętą sieć typu "ring". W poszczególnych odcinkach światłowodów informacje przesyłane są tylko w jednym kierunku w postaci ramek. Ramki wysyłane przez kartę zawierają informacje, do którego sterownika są adresowane, oraz dane określające parametry pracy lub wartości nastawcze dla silników, natomiast ramki generowane przez sterowniki zawsze adresowane są do karty Sercans i zawierają informacje zwrotne, zależne od żądania otrzymanego z karty.

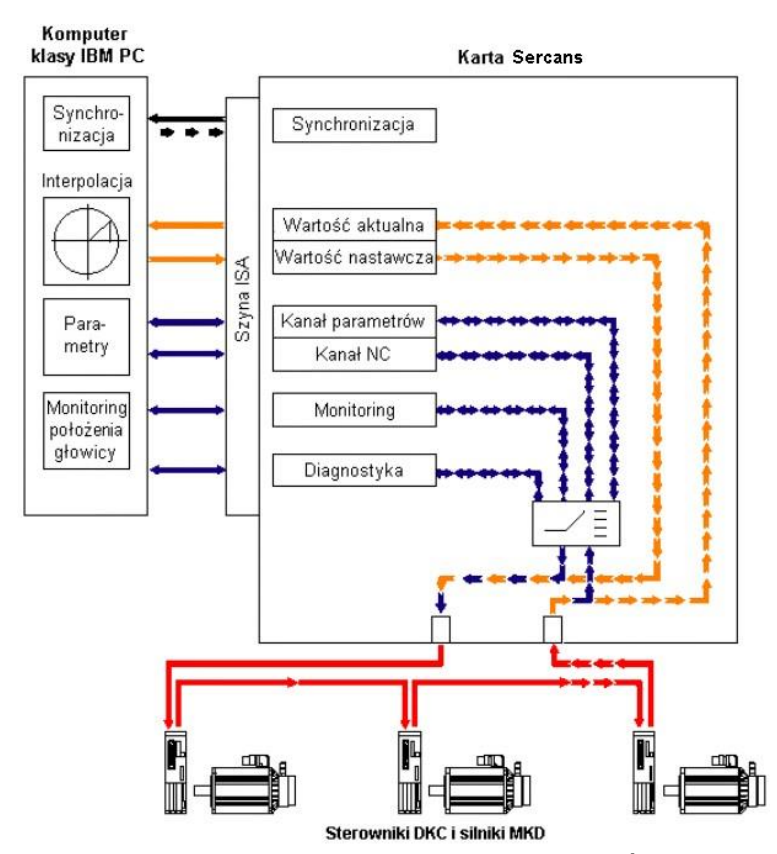

Rys. 2.3. Schemat połączenia układu sterowania przy uŜyciu karty Sercans

Karta Sercans jest elementem kluczowym całego systemu. Za jej pośrednictwem możliwe jest, bowiem wysyłanie komunikatów i danych do sterowników. Zastosowana karta osadzana jest w szynie ISA komputera PC.

W projekcie przyjęto zasadę sterowania serwonapędami w trybie pozycjonowania z wykorzystaniem interpolacji w silnikach. W trybie tym napęd stara się osiągnąć zadane położenie kątowe w najkrótszym możliwym czasie, przy wykorzystaniu maksymalnej prędkości obrotowej. W rozwiązaniu tym całą kontrolę nad procesem pozycjonowania przejmują sterownik i serwonapęd.

W trybie pozycjonowania bezpośredniego należy w określonych odstępach czasu wysyłać do sterowników kolejne wartości nastawcze dla silników. Wartości wysyłane są z przerwania cyklicznego karty Sercans. Przyjęto, że niezbędnymi danymi wprowadzanymi przez użytkownika będą: oczekiwana wartość kątowa silnika i czas, po którym ma ona zostać osiągnięta. Ponadto niezbędne jest również określenie pozycji kątowej silnika przed rozpoczęciem ruchu. Sterowanie ruchem manipulatora realizowane przy pomocy oprogramowania Sercos zainstalowanego na komputerze PC.

### **3. Opis programu sterującego Sercos**

Projekt oprogramowania składa się z dwóch zasadniczych części: interfejsu użytkownika i modułu sterowania interfejsem Sercos poprzez kartę Sercans. Interfejs użytkownika przedstawia informacje o aktualnym stanie systemu mechatronicznego, pozwala także na wczytywanie uprzednio przygotowanych plików z trajektorią do wykonania. Moduł sterujący, pomimo tego, iż jest on całkowicie "przezroczysty" z punktu widzenia użytkownika, jest najbardziej rozbudowaną częścią projektu oprogramowania. Komunikuje się on bezpośrednio ze sprzętem w postaci karty Sercans. Umożliwia ingerencję we wszystkie parametry sterowników poprzez ich odczytywanie i modyfikację. Za jego pośrednictwem cały system konfigurowany jest w taki sposób, aby możliwa była jego poprawna praca. Ponadto przy pomocy opracowanych danych na takie sterowanie silnikami, aby osiągana była żądana przez użytkownika trajektoria.

Aby uruchomić program należy uruchomić plik **Sercos.exe** (plik ten oraz wszystkie niezbędne programy i dane znajdują się w folderze *c:\Student).* Jest to w pełni wykonywalna wersja i nie wymaga żadnych dodatkowych narzędzi ani bibliotek systemowych. Ekran programu po uruchomieniu przedstawiono na rys. 3.1

|                  | Info window               |  |
|------------------|---------------------------|--|
| File to execute: |                           |  |
|                  | <b>Axis status window</b> |  |
| AXIS1:           | Angle:                    |  |
| Speed:           | Angle error:              |  |
| AXIS2:           | Angle:                    |  |
| Speed:           | Angle error:              |  |
| AXIS3:           | Angle:                    |  |
| Speed:           | Angle error:              |  |
| AXIS4:           | Angle:                    |  |
| Speed:           | Angle error:              |  |
| AXIS5:           | Angle:                    |  |
| Speed:           | Angle error:              |  |
| AXIS6:           | Angle:                    |  |
| Speed:           | Angle error:              |  |
| AXIS7:           | Angle:                    |  |
| Speed:           | Angle error:              |  |
| AXIS8:           | Angle:                    |  |
| Speed:           | Angle error:              |  |

Rys. 3.1 Okno programu po uruchomieniu

Zawiera on dwa okna: *Info window* i *Axis status window*, menu oraz belkę statusu.

W oknie *Info window* znajduje się nazwa pliku do wykonania. Akceptowane przez program formaty plików wejściowych zostaną zaprezentowane w dalszej części niniejszego rozdziału.

*Axis status window* zawiera informacje o aktualnej prędkości kątowej silników (*Speed*), ich położeniu kątowym (*Angle*) oraz odchyłce od położenia zadanego i otrzymanego (*Angle error*). Wartości dla poszczególnych silników aktualizowane są w odstępach czasowych ok. <sup>1</sup> /<sup>10</sup> *s*. Program umożliwia sterowanie ośmioma silnikami równocześnie; jest to wartość maksymalna dla karty Sercans.

Belka statusu przedstawia stan, w którym znajdują się karta Sercans i sterowniki silników (np. po uruchomieniu programu informuje użytkownika, że karta nie została zainicjowana).

Menu programu podzielone zostało na dwie kategorie:

- *File* (operacje na plikach, wyjście z programu):
	- · *Open* wybranie pliku do wykonania;
	- · *Execute* wykonanie pliku otwartego poleceniem *Open*;
	- · *Exit* wyjście z programu;
- *Sercos* (obsługa karty Sercans):

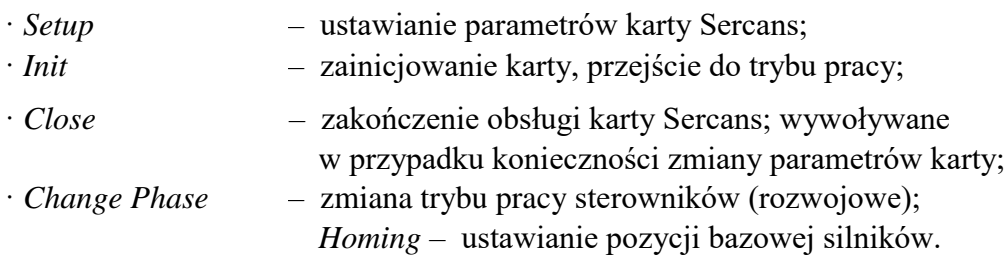

#### **3.1.Zainicjowanie karty Sercans**

Przed rozpoczęciem pracy, tzn. przed wczytywaniem plików do wykonania, należy zainicjować kartę sterującą Sercans i sterowniki silników. Wykonuje się to poprzez wybranie opcji *Init* z menu *Sercos*.

Na tym etapie program resetuje kartę i sterowniki. Następnie przechodzi do fazy drugiej komunikacji i ustawia parametry pracy silników, takie jak sterownie położeniem kątowym w trybie wartości absolutnej, ustawienie odstępu czasowego pomiędzy kolejnymi danymi pozycjonującymi silnik na wartość 2 *ms*, odczytanie nazw silników, itd. Po pomyślnym ustawieniu parametrów program przełącza sterowniki do fazy 4, w której możliwe już jest sterowanie silnikami.

Pojawienie się na belce statusu komunikatu *System status: A012 Control and power section ready for operation* oznacza pomyślne zakończenie operacji inicjowania karty.

Od tego momentu widoczne są także informacje na temat podłączonych silników, takie jak ich nazwa, prędkość kątowa i położenie. Wygląd ekranu programu po zainicjowaniu karty przedstawiono na rys. 3.2.

| ile            | Sercos                  |          | Info window         |                                                    |  |
|----------------|-------------------------|----------|---------------------|----------------------------------------------------|--|
|                | File to execute:        |          |                     |                                                    |  |
|                |                         |          | Axis status window  |                                                    |  |
| AXIS1:         | $^{\prime}0s1^{\prime}$ |          | Angle:              | 0.052                                              |  |
|                | Speed:                  | $-0.012$ | Angle error:        | $-0.052$                                           |  |
| AXIS2:         | $^{\prime}0s2^{\prime}$ |          | Angle:              | 0.078                                              |  |
|                | Speed:                  | $-0.018$ | Angle error:        | $-0.078$                                           |  |
| AXIS3:         | '0s3'                   |          | Angle:              | $-0.069$                                           |  |
|                | Speed:                  | 0.016    | Angle error:        | 0.069                                              |  |
| AXIS4:         |                         |          | Angle:              |                                                    |  |
|                | Speed:                  |          | <b>Angle error:</b> |                                                    |  |
| AXIS5:         |                         |          | Angle:              |                                                    |  |
|                | Speed:                  |          | Angle error:        |                                                    |  |
| AXIS6:         |                         |          | Angle:              |                                                    |  |
|                | Speed:                  |          | Angle error:        |                                                    |  |
| AXIS7:         |                         |          | Angle:              |                                                    |  |
|                | Speed:                  |          | Angle error:        |                                                    |  |
| AXIS8:         |                         |          | Angle:              |                                                    |  |
|                | Speed:                  |          | Angle error:        |                                                    |  |
| Sustem status: |                         |          |                     | A012 Control and power section ready for operation |  |

Rys. 3.2. Ekran programu po zainicjowaniu karty Sercans

#### **3.2. Zejście do punktu bazowego**

Zaleca się, aby przy zamykaniu programu silniki znajdowały się w pozycji katowej równej 45<sup>o</sup> (rys.2.2). Jest to rozwiązanie ułatwiające użytkownikowi tworzenie plików z danymi wejściowymi, gdyż wiadomo w jakiej pozycji znajdują się silniki w momencie rozpoczynania wykonywania pliku. Użytkownik może to osiągnąć poprzez kończenie zadanej w pliku trajektorii na pozycji 45° dla każdego silnika (w przypadku sterowania położeniem kątowym) lub poprzez wykonanie komendy *Homing* z menu *Sercos*.

#### **3.3. Wczytanie pliku do wykonania**

Zasadniczym zadaniem programu jest wykonywanie zadanych przez użytkownika trajektorii zapisanych w pliku. Założono, że pliki te będą miały rozszerzenie *txt*, co ułatwia ich edycję np. w środowisku Windows. Aby wczytać plik do wykonania należy, po zainicjowaniu karty, wybrać polecenie *Open* z menu *File*. Spowoduje ono wyświetlenie okna, w którym można wybrać plik do wykonania (rys. 3.3).

Po naciśnięciu przycisku *Open* program sprawdza, czy wybrany plik zawiera poprawne dane i w razie błędów sygnalizuje je użytkownikowi. W przypadku braku błędów, po wczytania pliku, jego nazwa pojawia się w oknie *Info window*.

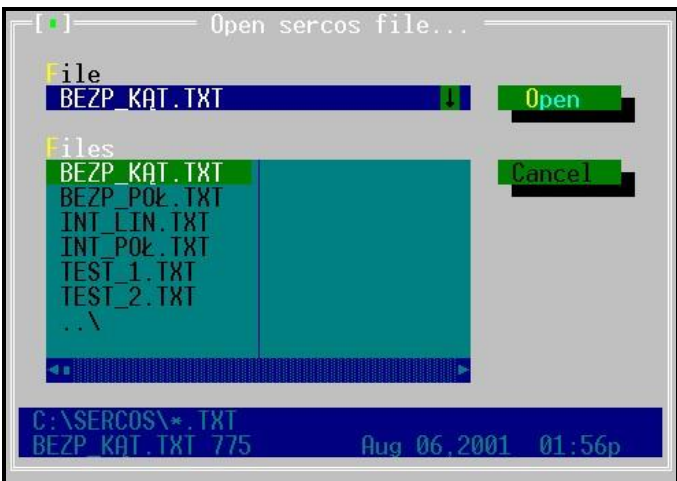

Rys. 3.3. Otwieranie pliku do wykonania przez programu

Po pomyślnym wczytaniu pliku można go uruchomić poleceniem *Execute* z menu *File*. W tym czasie wszystkie informacje zawarte w oknie *Axis status window* będą stale aktualizowane. Ekran programu w czasie działania przedstawia rys. 3.4.

| ıle    | <b>Sercos</b>                    |                               |                                          |          |  |
|--------|----------------------------------|-------------------------------|------------------------------------------|----------|--|
|        |                                  |                               | Info window                              |          |  |
|        |                                  |                               | File to execute: 'C:\SERCOS\INT_LIN.TXT' |          |  |
|        |                                  |                               | Axis status window                       |          |  |
| AXIS1: | $^{\prime}$ $0$ s $1^{\prime}$ . |                               | Angle:                                   | 20.452   |  |
|        | Speed:                           | 61.312                        | Angle error:                             | $-0.032$ |  |
| AXIS2: | $^{\prime}0s2^{\prime}$          |                               | Angle:                                   | 95.265   |  |
|        | Speed:                           | 84.563                        | Angle error:                             | $-0.095$ |  |
| AXIS3: | $^{\prime}$ 0s3'                 |                               | Angle:                                   | 9.586    |  |
|        | Speed:                           | $-9.474$                      | Angle error:                             | 0.012    |  |
| AXIS4: |                                  |                               | Angle:                                   |          |  |
|        | Speed:                           |                               | Angle error:                             |          |  |
| AXIS5: |                                  |                               | Angle:                                   |          |  |
|        | Speed:                           |                               | Angle error:                             |          |  |
| AXIS6: |                                  |                               | Angle:                                   |          |  |
|        | Speed:                           |                               | Angle error:                             |          |  |
| AXIS7: |                                  |                               | Angle:                                   |          |  |
|        | Speed:                           |                               | Angle error:                             |          |  |
| AXIS8: |                                  |                               | Angle:                                   |          |  |
|        | Speed:                           |                               | Angle error:                             |          |  |
|        |                                  |                               |                                          |          |  |
|        |                                  | System status: Executing file |                                          |          |  |

Rys.3.4. Ekran programu w czasie wykonywania pliku z trajektorią

#### **3.4. Sterowanie położeniem kątowym silników manipulatora – zadanie proste**

Program daje użytkownikowi możliwość bezpośredniego sterowania położeniem kątowym silników. W tym celu użytkownik musi podać określone wartości kątów dla każdego silnika, który będzie podlegał sterowaniu.

Rola użytkownika ograniczona więc zostaje do podania położeń kątowych silników i czasu, w którym mają one zostać osiągnięte. Generowaniem poszczególnych próbek nastawczych zajmuje się program; odstęp czasowy pomiędzy próbkami ustawiony jest na minimalny i wynosi 2 *ms*. Pozwala to na uniknięcie przypadkowych błędów, jakie mogą pojawić się w plikach z położeniem podawanym bezpośrednio, a także może zwiększyć dokładność odwzorowania żądanej trajektorii w wyniku zastosowania maksymalnej częstotliwości przy wysyłaniu próbek z nastawami. Przykładową zawartość pliku przedstawiono poniżej.

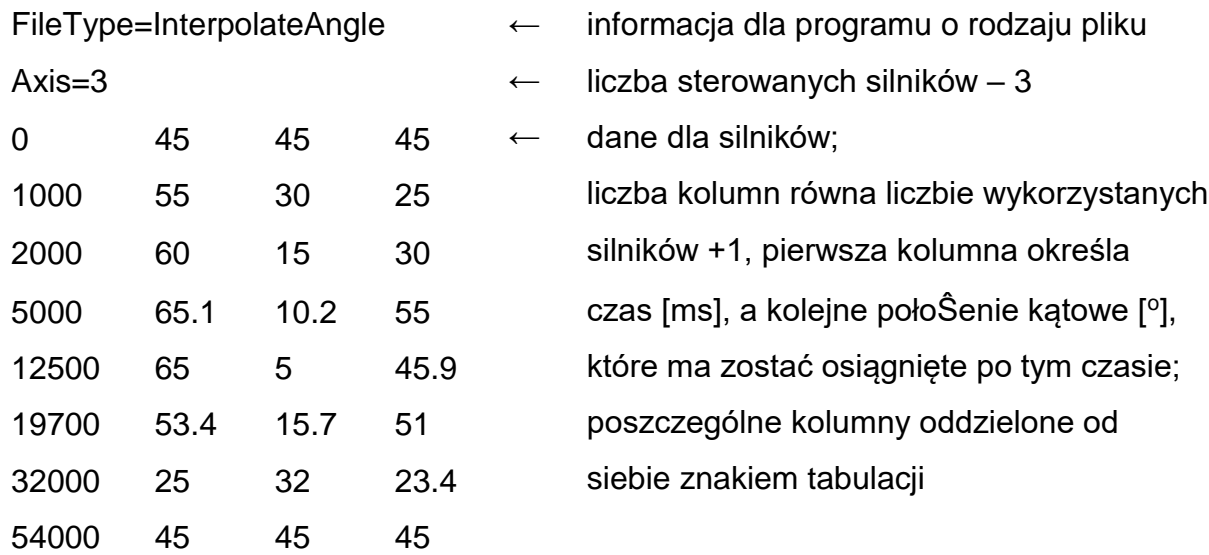

Jak widać z powyższego przykładu, żądana trajektoria zapisana jest w 8 wierszach.

#### **3.5. Sterowanie położeniem efektora w przestrzeni – zadania odwrotne**

Prezentowane powyżej sposób sterowanie opierają się na zasadzie sterowania położeniem kątowym silników (zadanie proste kinematyki). Wiadomo jednak, że celem zastosowania silników jest ich praca w konkretnym urządzeniu, gdzie bardziej adekwatną metodą sterowania byłoby sterowanie położeniem efektora w przestrzeni roboczej.

Znając funkcję transformacji położenia punktu w przestrzeni na konkretne wartości kątowe silników, możliwe jest takie sterowanie silnikami, aby efektor P znajdował się w konkretnym punkcie w przestrzeni roboczej.

Sterowanie bezpośrednie w tej metodzie jest analogiczne do sterowania położeniem kątowym metodą bezpośrednią z tą jednak różnicą, że danymi wejściowymi nie są wartości kątów, lecz położenie punktów w przestrzeni względem punktu bazowego, mierzone w [*m*]. Przykładową zawartość pliku dla tej metody przedstawiono poniżej.

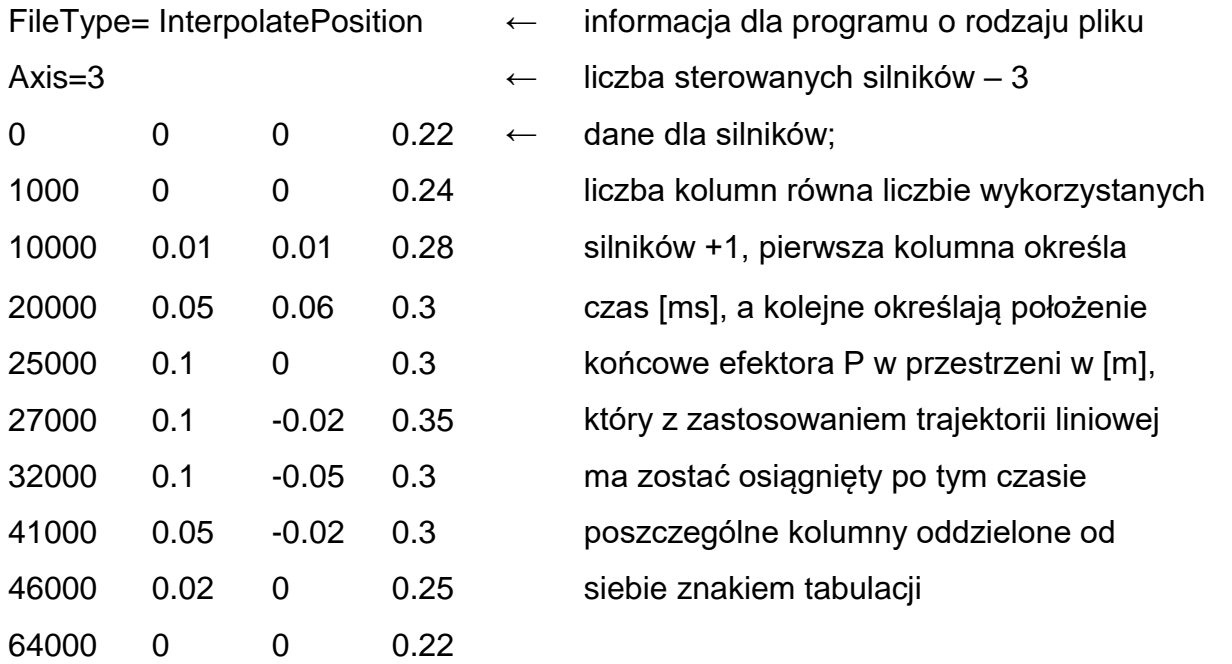

Program **Sercos.exe** obsługuje tylko bezpośrednie sterowanie położeniami kątowymi silnikami wczytuje tylko pliki typu FileType=InterpolateAngle opisane w punkcie poprzednim. Mając przygotowane dane dla bezpośredniego sterowania położeniem efektora (FileType=InterpolatePosition) należy dokonać konwersji na typ FileType=InterpolateAngle przy pomocy programu **Transfor.exe**, który automatycznie dokona konwersji.

Po uruchomieniu programu **Transfor** należy podać nazwę pliku z opracowanymi danymi (FileType=InterpolatePosition), a następnie należy podać nazwę pliku, do którego system ma zapisać transformowane do postaci sterowania położeniem kątowym silników (FileType=InterpolateAngle)**.** 

## **4. Procedura uruchomienia manipulatora**

Manipulator MR6C3S jest zasilany napięciem zmiennym 230 V (zasilanie główne napędów) oraz napięciem stałym 24 V (zasilanie elektroniki sterującej). Na zdjęciu 4.1 przedstawiono widok szafy sterującej wraz z włącznikami zasilania i lampkami kontrolnymi.

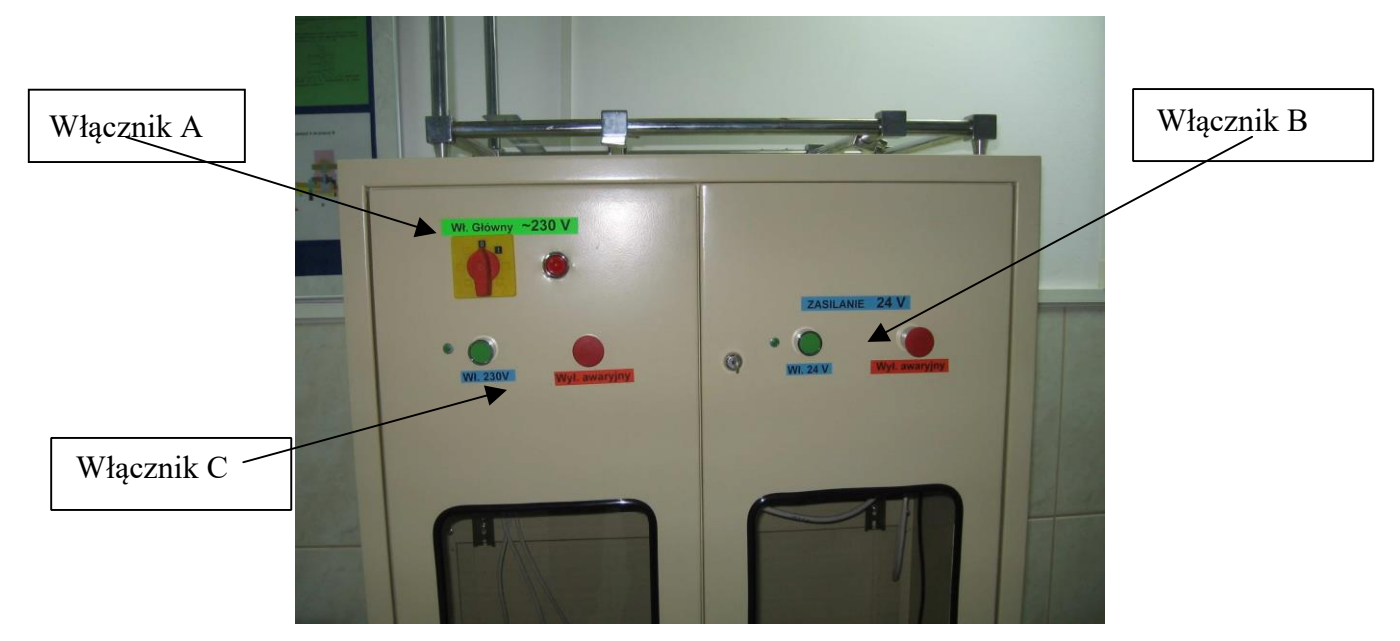

Rys. 4.1.Widok szafy sterowniczej

Przed uruchomieniem manipulatora należy bezwzględnie przejść do strefy bezpiecznej znajdującej się poza barierkami otaczającymi manipulator.

Aby uruchomić manipulator należy przestrzegać następującej procedury:

- 1. Włączyć komputer PC obsługujący manipulator
- 2. Przygotować w plikach tekstowych zaplanowaną trajektorię
- 3. Uruchomić program **Sercos**
- 4. Włączyć zasilanie główne włącznik A (przestawić do pozycji 1)
- 5. Włączyć zasilanie 24 V włącznik B (przycisk zielony)
- 6. Dokonać inicjalizacji sterowników w programie **Sercos**
- 7. Włączyć zasilanie 230 V włącznik C (przycisk zielony)
- 8. Załadować do programu **Sercos** przygotowaną trajektorię
- 9. Uruchomić manipulator programem **Sercos**

Po skończonym ruchu można załadować nową trajektorię lub wyłączyć manipulator.

- 10. Wyłączyć zasilanie 230 V włącznik C (przycisk czerwony)
- 11. Wyłączyć zasilanie 24 V włącznik B (przycisk czerwony)
- 12. Wyłączy zasilanie główne włącznik A (przestawić do pozycji 0)

Aby awaryjnie wyłączyć manipulator podczas pracy należy przestawić wyłącznik główny A do pozycji 0.

## **5. Przykładowy opis realizacji ćwiczenia**

Poniżej zostanie opisana w punktach procedura przeprowadzenia pomiaru dokładności pozycjonowania efektora P w punkcie *P*(0.1, 0, 0.3) (pozycja 1 w tabeli). Pomiary należy powtórzyć 10 razy.

1. Przygotować stanowisko manipulatora – odłączyć od stolika zestaw pomiarowy – statyw i czujnik. Na poniższym zdjęciu zamieszczono prawidłowo przygotowane stanowisko.

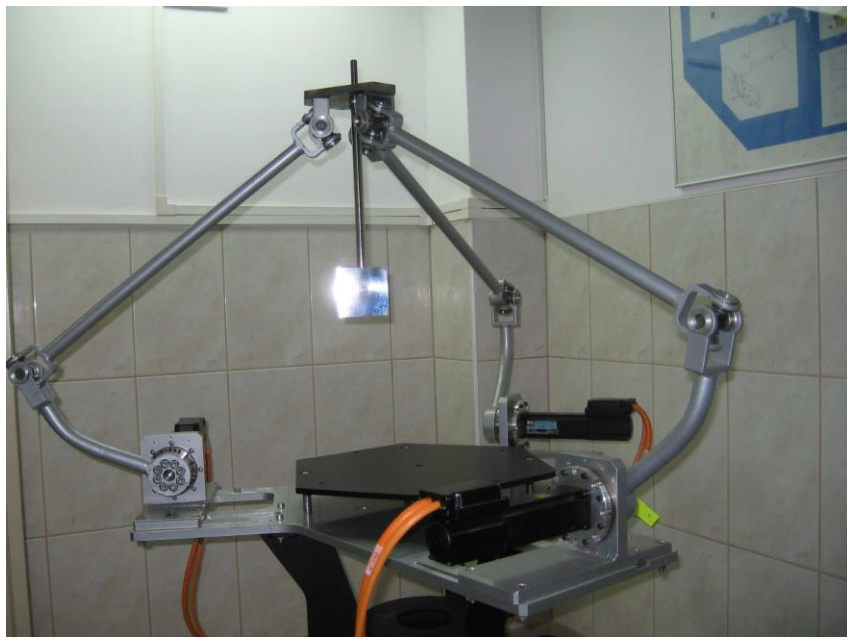

Rys. 5.1. Stanowisko manipulatora bez układu pomiarowego

2. Zaplanować trajektorie ruchu efektora P od punktu bazowego (*Home position* – definicja i opis punktu bazowego w rozdz. 2). W poniższej tabeli zaplanowano przebieg trajektorii o kształcie dwóch prostoliniowych odcinków punkt 1 to jest to zadany punkt startowy trajektorii, punkt 3 jest zadany końcowy punkt trajektorii, który ma być osiągnięty.

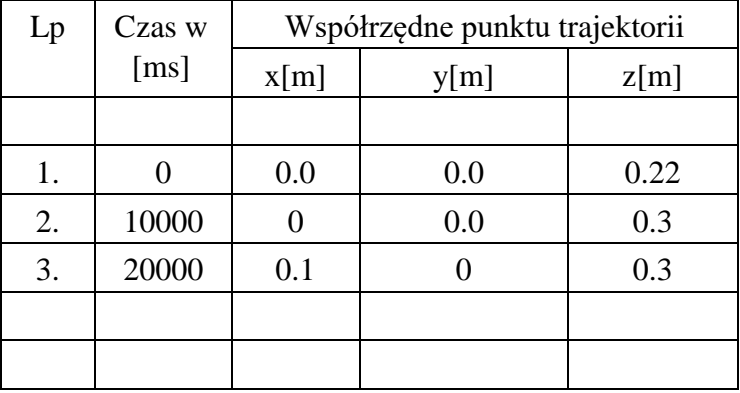

3. Na podstawie powyższych danych napisać program ruchu i zapisać go w pliku tekstowym *trasa1.txt*. Zawartość pliku (zgodnie z opisem w rozdz. 3) powinna być następująca.

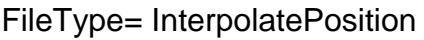

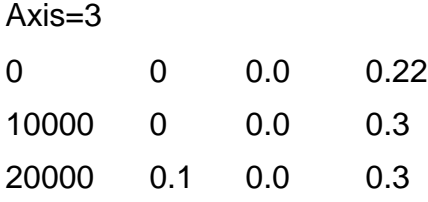

- 4. Powyższy plik należy transformować do postaci sterującej napędami manipulatora za pomocą programu **transfor**. W tym celu należy uruchomić program **transfor**, a następnie należy podać nazwę pliku do transformacji (*trasa1.txt*), po czym należy podać nazwę pliku gdzie zostaną umieszczone dane (np. *trasa1q.txt*).
- 5. Następnie należy uruchomić program **Sercos** sterujący manipulatorem.
- 6. Należy włączyć włącznik główny manipulatora A do pozycji 1 (pełny opis procedury włączania manipulatora zawarto w rozdz. 4).
- 7. Włączyć zasilanie 24 V włącznik B zielony przycisk.
- 8. W programie **Sercos** zainicjować manipulator polecenie w menu *Sercos -> Init*
- 9. Włączyć zasilanie 230 V włącznik C zielony przycisk.
- 10. Ustawić manipulator w bazowej pozycji polecenie w menu *Sercos -> Homing*
- 11. Załadować plik trasa1q.txt poleceniem w menu *File -> Open*
- 12. Uruchomić manipulator poleceniem *File -> Execute*
- 13. Manipulator przemieści się po zaplanowanej trajektorii do zadanego punkty i zatrzyma się w punkcie pomiarowym
- 14. Wyłącznikiem głównym A wyłączyć zasilanie manipulatora.
- 15. Zakończyć program **Sercos**.
- 16. Na stoliku manipulatora umocować układ pomiarowy zgodnie z rys. 5.2

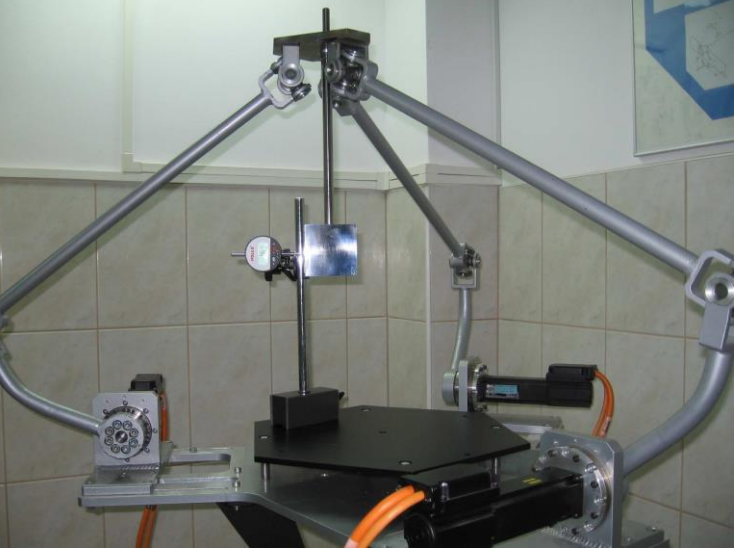

Rys. 5.2. Stanowisko manipulatora z układem pomiarowym

Dokonać modyfikacji trajektorii zaplanowanej trajektorii o odcinek powrotu z punktu pomiarowego do bazy.

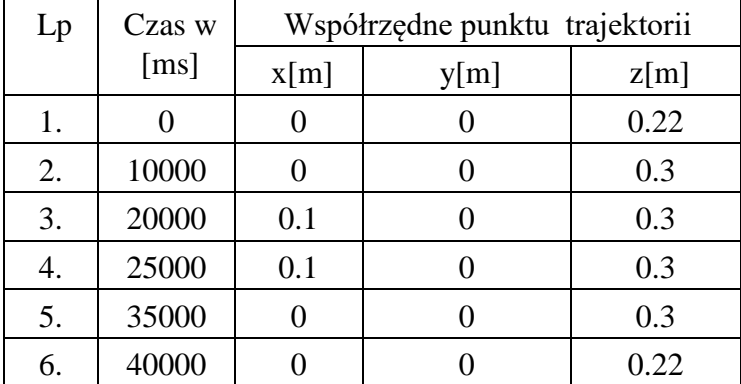

Linia 4 zapewnia 5s postój manipulatora w punkcie pomiarowym. Linie 5, 6 sprowadzają manipulator do położenia bazowego.

17. Na podstawie nowych danych napisać program ruchu i zapisać go w pliku tekstowym *trasa2.txt*. Zawartość pliku (zgodnie z opisem w rozdz. 2) powinna być następująca.

FileType= InterpolatePosition

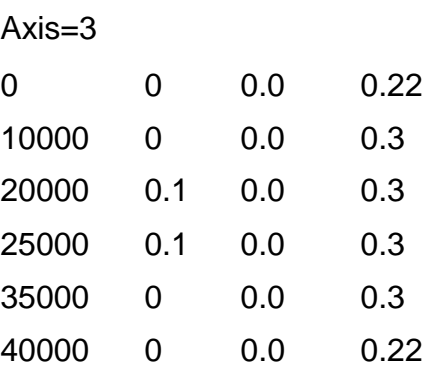

- 18. Powyższy plik należy transformować do postaci sterującej napędami manipulatora za pomocą programu **transfor**. W tym celu należy uruchomić program **transfor**, a następnie należy podać nazwę pliku do transformacji (*trasa2.txt*), po czym należy podać nazwę pliku gdzie zostaną umieszczone dane (np. *trasa2q.txt*).
- 19. Następnie należy ponownie uruchomić manipulator zgodnie z punktami 5-10.
- 20. Po prawnym włączeniu manipulatora i ustaleniu pozycji bazowej można załadować właściwy program ruchu *trasa2q.txt* poleceniem: *File ->Open*
- 21. Po załadowaniu programu należy uruchomić manipulator poleceniem: *File -> Execute*
- 22. Po dojechaniu manipulatora do punktu pomiarowego, podczas chwilowego postoju, należy odczytać i zapisać wskazania czujnik mikrometrycznego.
- 23. Program ruchu manipulatora powtórzyć 10 razy i zapisać pomiary.
- 24. Po zakończonym pomiarze zakończyć pracę programu **Sercos** i wyłączyć manipulator włącznikiem głównym A.
- 25. Na podstawie zapisanych danych określić dokładność pozycjonowania manipulatora w zadanym punkcie w mierzonym kierunku.
- 26. Badania powtórzyć dla innych zadanych punktów.
- 27. Opracować raport końcowy zawierający informację o badanych punktach, zaplanowanych trajektoriach i o osiągniętych dokładnościach pozycjonowania.